# **How do I extend the time for a student to take a quiz?**

### Tell Me

There are three scenarios in which you may want to extend the time for a student to take a quiz:

- Reopening a quiz
	- Student missed the original quiz timeframe and is making up the quiz
	- The original Time Limit for the quiz is not affected
- Student requires extra time due to a documented accommodation
	- Refer to the Canvas [documentation](https://community.canvaslms.com/docs/DOC-26214-once-i-publish-a-timed-quiz-how-can-i-give-my-students-extra-time)
- Student is actively taking the quiz and reports that extra time is needed due to internet connectivity issues, etc. • Refer to the Canvas documentation

#### ⊕ **Quiz Ending Times!**

Quiz availability dates still apply when students are taking a quiz. If the **Until** date, specified in the quiz settings, passes when students are taking the quiz with extended time, the quiz auto-submits even if the student's time extension has not expired.

- 1. Reopening a quiz
	- a. Access the quiz in Canvas

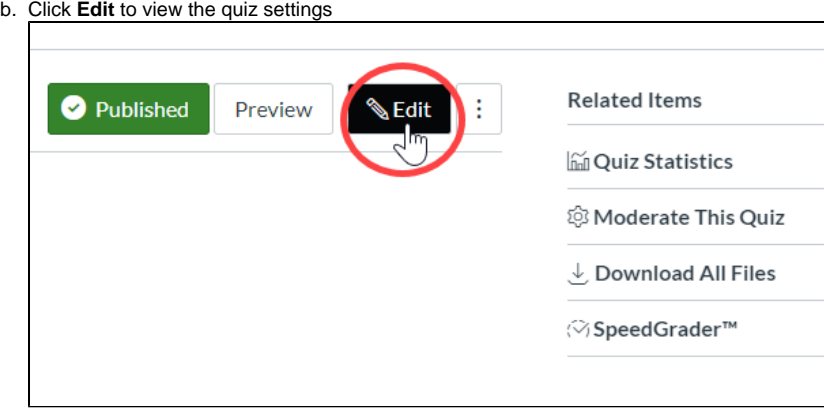

- c. Scroll to the bottom of the page to view the **Assign** area
- d. Click the **+Add** link

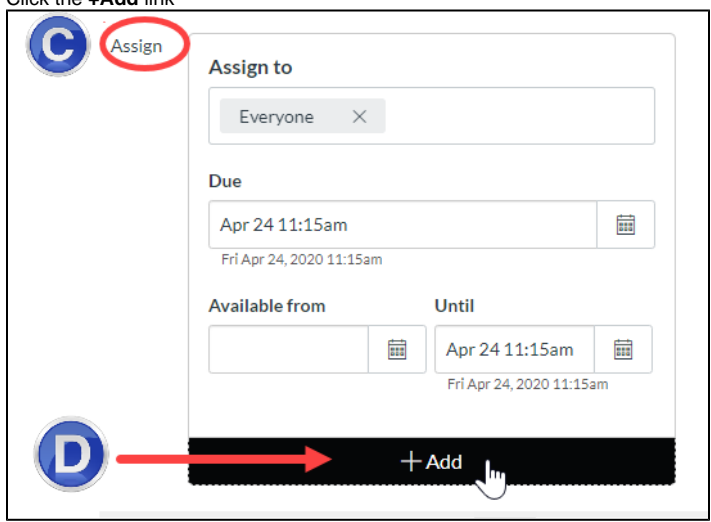

e. In the **Assign to** text box, start typing the name of the student and choose the name when it is displayed

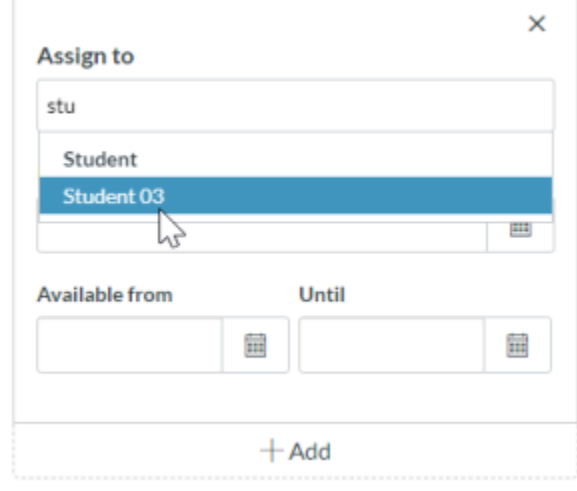

- f. Enter new **Due**, **Available from**, and **Until** dates and times
- g. Click **Save**

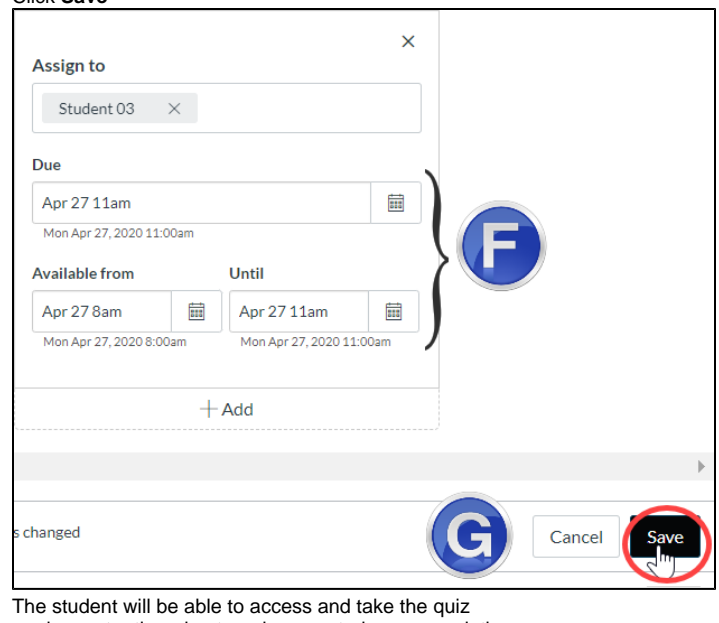

- h. 2.
	- Student requires extra time due to a documented accommodation
		- a. Access the quiz in Canvas

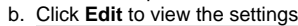

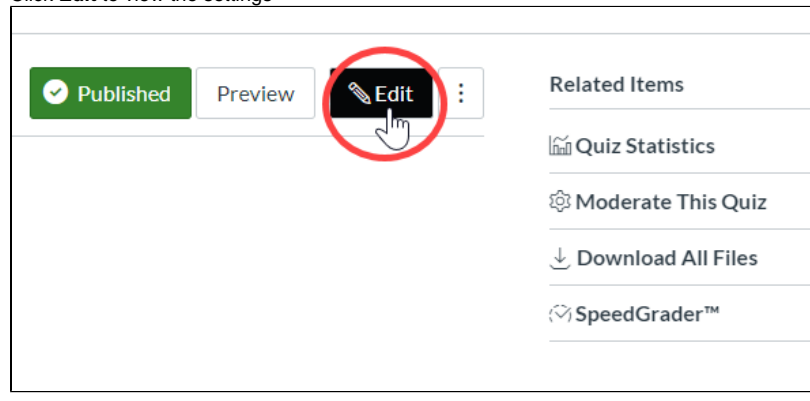

c. Scroll to the bottom of the page to view the **Assign** area

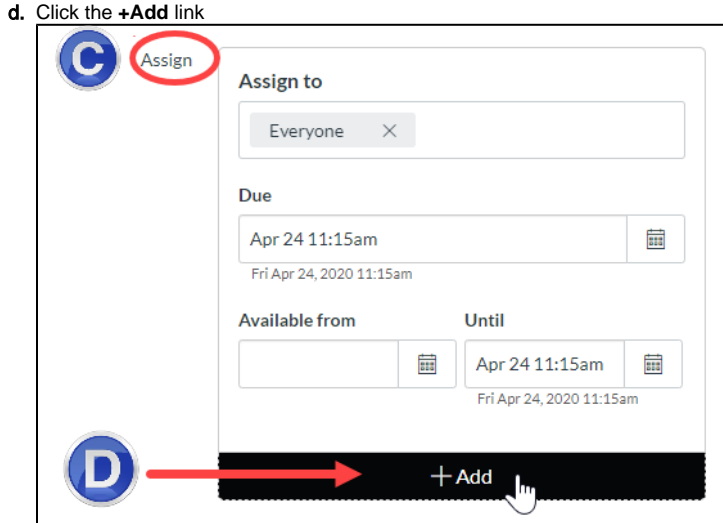

e. In the **Assign to** text box, start typing the name of the student and choose the name when it is displayed

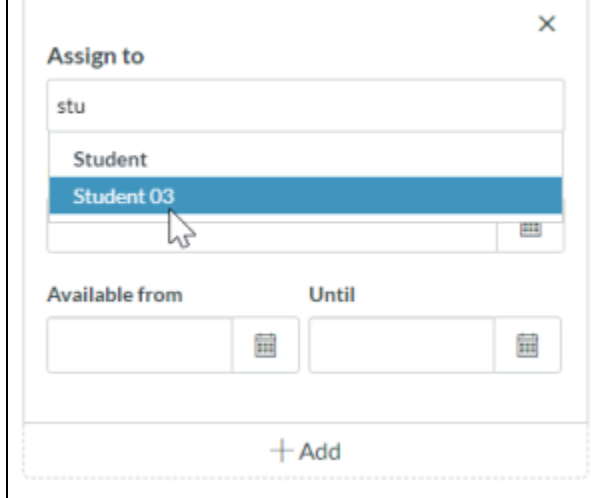

f. Enter new **Due**, **Available from**, and **Until** dates and times by multiplying the amount of the test time allowed for all students by the extended time accommodation

#### g. Click **Save**

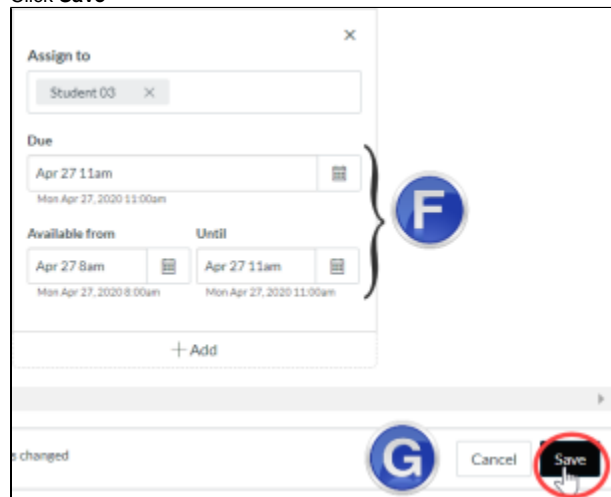

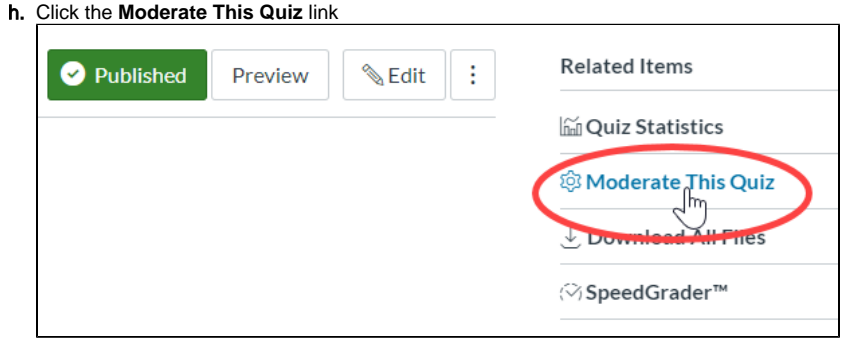

### i. In the list, find the student who has the accommodation

j. Click the **Change User Extensions** icon, it looks like a pencil. The Student Extensions dialog box is displayed Moderate Quiz

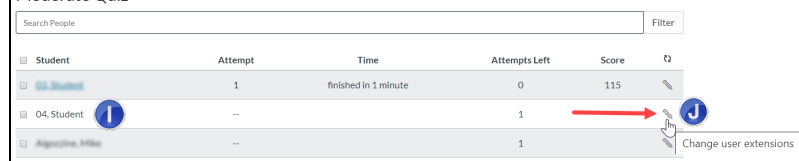

k. In the **Extra time on every attempt** text box, enter the number of minutes the quiz should be extended for this student l. Click **Save**

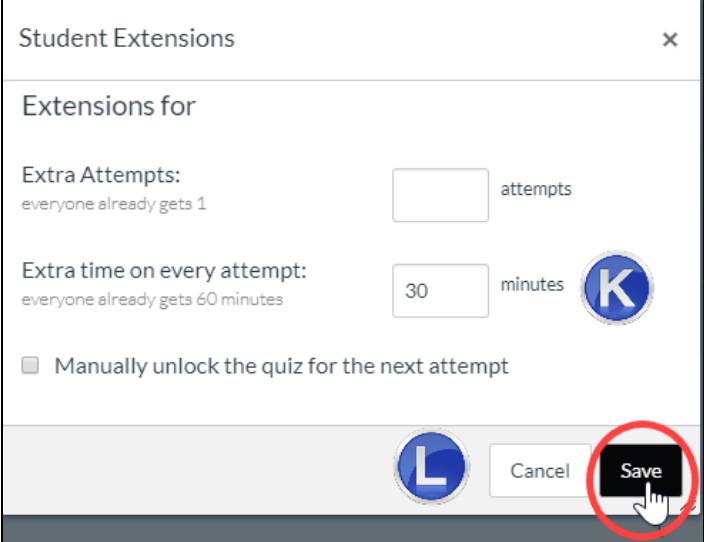

3. Student is actively taking the quiz and reports that extra time is needed due to internet connectivity issues, etc. **.**

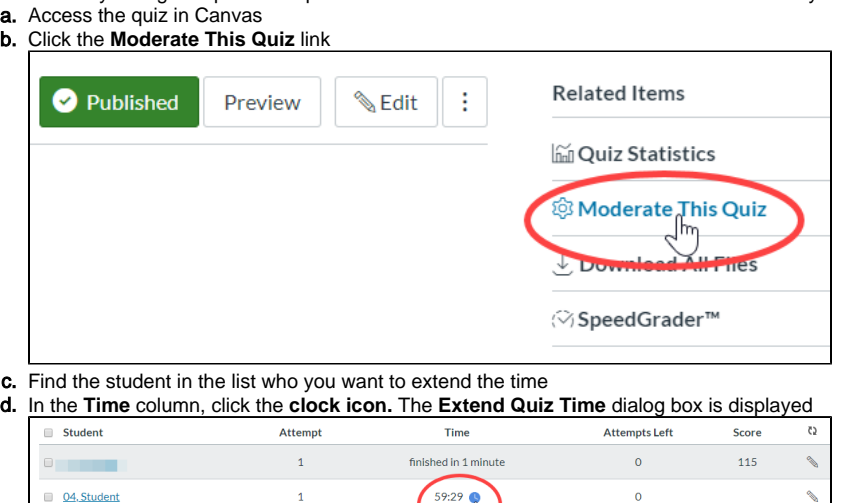

**COLOR** 

- e. In the **End the quiz** text box, type the number of minutes extra you want to give the student as part of their attempt
- f. In the drop-down menu, choose either **now** or **current end time.** The **now** option adds the specified number of minutes to the current time. The **current end time** option adds the specified number of minutes to the quiz scheduled **Until** time specified in the quiz settings

 $\overline{1}$ 

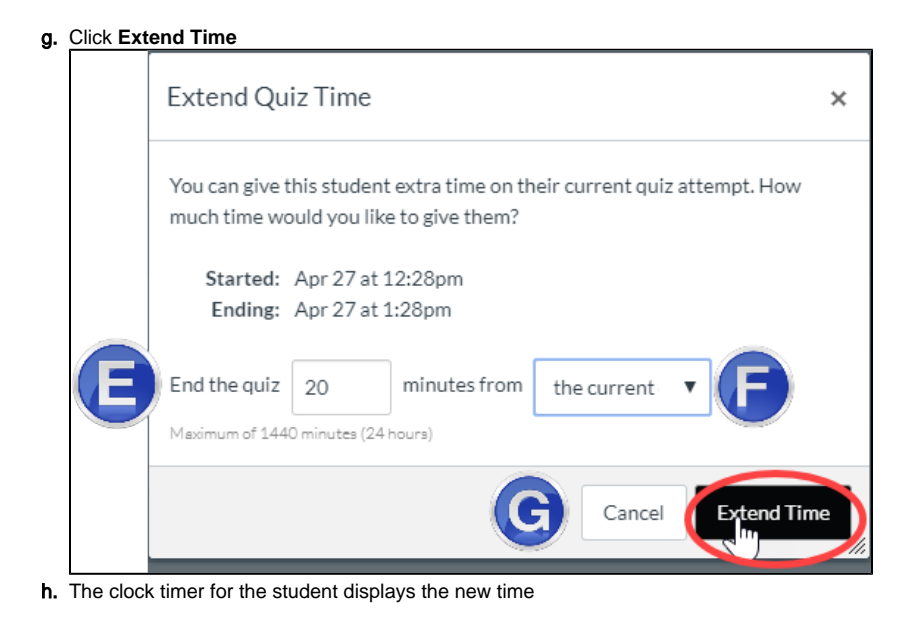

## Related FAQs

- [How do I create a cloud assignment in Canvas with a Google Drive file?](https://spaces.uncc.edu/pages/viewpage.action?pageId=18285227)
- [Can students use their Smartphones or tablets to access Canvas courses?](https://spaces.uncc.edu/pages/viewpage.action?pageId=27041261)
- [How do I download a Kaltura Video in Canvas?](https://spaces.uncc.edu/pages/viewpage.action?pageId=8538305)
- [How do I use the Canvas Student Annotated Assignment?](https://spaces.uncc.edu/pages/viewpage.action?pageId=103350937)
- [Where can instructors find accessibility statements for approved campus technology?](https://spaces.uncc.edu/pages/viewpage.action?pageId=27037398)